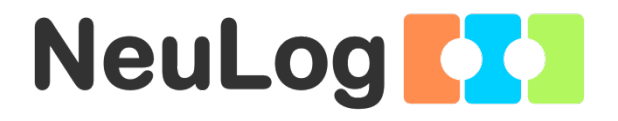

1

# <span id="page-0-0"></span>User Guide NUL-209

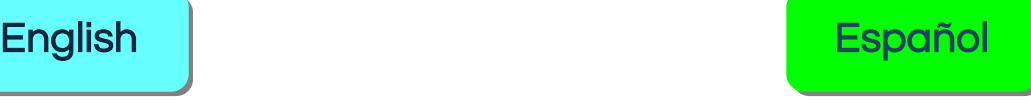

**Home** 

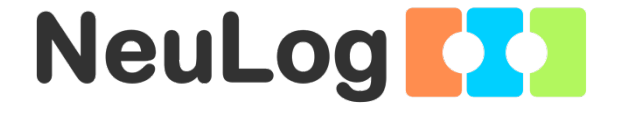

# <span id="page-1-0"></span>NeuLog logger sensors and modules

#### NeuLog logger sensors

Welcome to the new age of experimental data acquisition with plug and play smart logger sensors.

NeuLog logger sensors offer a myriad of didactic tools to meet your needs in the field of scientific studies.

The NeuLog system works as a set of independent computer-based modules complete with a data logger, flash memory and a sensor – all in each individual sensor.

Sensors plug into each other and have the ability to connect as a chain of sensors and then stream data to any computer system or smart device.

The NeuLog system can connect to nearly any computer platform or operating system (PC, MAC, iPad, Tablets, Android, smart phones, etc). All that is needed is a USB connection or wireless connectivity.

Note: NeuLog products are intended for educational use.

**Home** 

#### NeuLog user guide

This is a general guide for all NeuLog sensors and modules instructing how to use them at various operation modes. Specific user guides for each sensor and module can be found at [www.NeuLog.com.](http://www.neulog.com/) Choose "Products" on the main menu, and then choose the relevant sensor or module.

Each specific user guide contains the following sections:

- What is included with the sensor
- **Sensor specifications**
- **Technical background**
- **Maintenance and storage**
- **Sensor offset (if needed)**

Note: There are some sensors (listed below) that due to their specific nature require different instructions than the rest of the NeuLog sensors. For these sensors please make sure to refer to [www.NeuLog.com](http://www.neulog.com/) before use:

- NUL-209, Photo gate sensor
- **NUL-243, GPS**

#### Quick start procedure

#### PC or Mac Computer – Wired Connection

#### Materials needed:

- **NeuLog sensor or sensors**
- USB-200 USB Module, or WIFI-201/WIFI-202 (using WiFi as USB connection)
- USB to mini USB cable (included with the USB-200 module)

Your sensor needs to be connected to a USB-200 module. The USB-200 module then connects to a computer via USB (this can also be done with WIFI-201 or WIFI-202). Please note that you cannot plug the sensor directly into the computer.

The browser-based application can be downloaded for free at [www.NeuLog.com](http://www.neulog.com/) as well as a full application user guide.

Choose "Downloads" on the main menu and then choose "Software and Application".

# Procedure:

- 1. Install the NeuLog application.
- 2. Connect the USB-200 module to the PC or Mac.
- 3. Connect the sensor or sensors to the USB-200 module (they directly plug together). Please note that no calibration is required for NeuLog sensors. You should see the red LED on the sensor flash as you plug them in.
- 4. Open the NeuLog application by clicking on the shortcut on the screen.
- 5. The connected probes are automatically identified by the software; including disconnecting or connecting other probes.

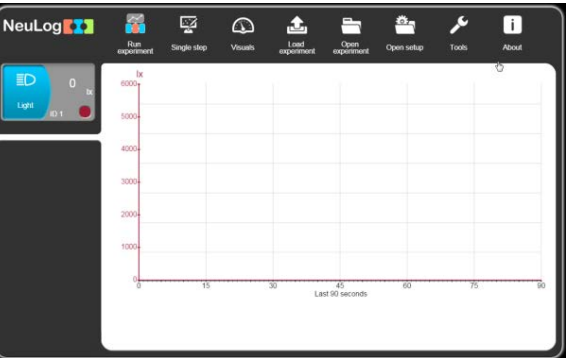

6. Once a sensor module box appears on the left side of the screen, the sensor will give a live reading in its module box and on the graph appearing on the screen and you can begin experimentation.

7. Select one of the following function buttons and the software will guide you through the function's options:

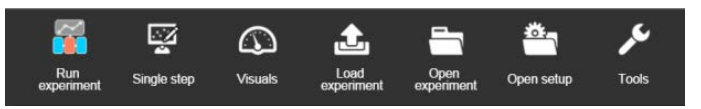

- a. 'Run Experiment' with the connected sensors.
- b. 'Single Step' experiment.
- c. 'Visual' display with four options for one of the connected sensors values: Digital, Bar, Analog, gauge and Accumulated graph.
- d. 'Load Experiment' from the sensors' flash memory.
- e. 'Open Experiment' from a saved file.
- f. 'Tools' for changing the software settings or sensor ID.

# Tablet, smart phone or any device with WIFI connectivity

# Materials needed:

- **NeuLog sensor or sensors**
- WiFi Module (WIFI-201 or WIFI-202)
- Battery Module (BAT-200 or BAT-202)

Your sensor or sensors needs to be connected to a WiFi module. The WiFi module will create a closed NeuLog WiFi network which will stream the NeuLog data to the device of your choosing. Once your device is wirelessly connected to the NeuLog network, you can run experiments and collect data through a browser of your choosing.

# Procedure:

- 1. Connect the sensor or sensors directly to the left side of a WiFi module (no wires required).
- 2. Connect a BAT-200 module to the right side of the WiFi module or BAT-202 to its left side.
- 3. Although not required, we recommend plugging the BAT-200 to an outlet using a USB to mini USB cord. The WiFi module will run for 60-90 minutes (depending on the sensor) without being plugged in.
- 4. The WiFi module can be directly powered using a mini USB to USB cord and plugging it into your computer or a wall charger. Please note that this function is only available on WiFi modules with the mini USB port.
- 5. For further WiFi module instructions or the WIFI-201 or WIFI-202 quick start guide please visit: [www.NeuLog.com.](http://www.neulog.com/) Choose "Products" on the main menu, then choose "WiFi Communication module".
- 6. The WiFi module indicator lights will flash. Take no action until the LED turns blue. This can take up to one minute.
- 7. Take your tablet or smart phone, go to the WiFi settings and select the NeuLog network (NeuLog0184 for example) which matches the ID found on the back of the WiFi module (0184 for this example).
- 8. Give your device about 20 seconds to connect to the WiFi module.
- 9. Once the device is connected, go to your browser and type the website wifi201.com into the URL bar, then wait for 30-60 seconds.
- 10. The connected probes are automatically identified by the software including disconnecting or connecting other probes.
- 11. Once a sensor module box appears on the left side of the screen, the sensor will give a live reading in its module box and on the graph appearing on the screen and you can begin experimentation.
- 12. If you are not the first one to connect to this WiFi unit, enter viewer mode and view the screens of the user master who was the first to connect.
- 13. If you are the first one to connect (the Master), you can select one of the following function buttons and the program will guide you through the function's options:
	- a. 'Run Experiment' with the connected sensors.
	- b. 'Single Step' experiment.
	- c. 'Visual' display with four options for one of the connected sensors values: Digital, Bar, Analog, gauge and Accumulated graph.
	- d. 'Load Experiment' from the sensors' flash memory.
	- e. 'Open Experiment' from a saved file.
	- f. 'Tools' for changing the program settings or sensor ID.

#### [Home](#page-0-0)

- 14. You can click on the 'Release Master' button in the 'Tools' options and all the connected viewers will have a new 'Be Master' button. The first one to click becomes the 'Master'.
- 15. The 'Tools' also includes a 'WiFi Options' button that enables to connect the WiFi module as a client to the WiFi network and to connect to the module through this network. This option allows using the internet while using the NeuLog sensors.
- 16. If you have a newer generation of WIFI-201 module (with the USB icon on the cover) or a WIFI-202 module this can be used as a USB-200, meaning you can tether the probes directly to the computer using the WiFi module. To engage operation in this fashion, press three times on the panel button. Repeating this operation will return the module to WiFi mode.

# Tablet, smart phone with Bluetooth connectivity

# Materials needed:

- NeuLog sensor or sensors
- BLT-200 Bluetooth Module (requires IOS 10 and up for Apple devices and BLE (Bluetooth Low Energy) for Androids devices)

Download the NeuLog app from the "App Store" or from "Google Play".

### Procedure:

- 1. Connect the sensor or sensors directly to the right side of the Bluetooth module (no wires required).
- 2. Turn the Bluetooth module ON by pressing the BLT-200 button, the blue LED will flash.
- 3. Run the app. The app will search for the module and connect automatically. After connecting, the blue LED on the module will light constantly, and at the app the Bluetooth sign (on the right top corner) will turn green.
- 4. If the connection fails, press the gray Bluetooth sign (on the right top corner) to refresh the connectivity.
- 5. If there is more than one Bluetooth module available, the app will ask you to choose which module to connect.
- 6. The connected sensors are automatically identified by the software including disconnecting or connecting other probes.
- 7. Once a sensor module box appears on the left side of the screen, the sensor will give a live reading in its module box and on the graph appearing on the screen and you can begin experimentation.
- 8. You can select one of the following function buttons and the software will guide you through the function's options:
	- a. 'Run Experiment' with the connected sensors.
	- b. 'Single Step' experiment.
	- c. 'Visual' display with four options for one of the connected sensors values: Digital, Bar, Analog, gauge and Accumulated graph.
	- d. 'Load Experiment' from the sensors' flash memory.
	- e. 'Open Experiment' from a saved file.
	- f. 'Tools' for changing the program settings or sensor ID.

# Operation with NeuLog Graphic Display Module (viewer)

# Materials needed:

- NeuLog sensor or sensors
- **VIEW-101 Graphic Display Module**
- BAT-200 or BAT-202 Battery Module

# Procedure:

- 1. Connect the sensor or sensors to the viewer.
- 2. Connect the BAT-200 or the BAT-202 to the viewer.
- 3. The VIEW-101 will automatically detect the sensor and you will see it appear on the left side of the screen.
- 4. Once the sensor appears it will be monitoring data in real time.
- 5. To run an experiment and collect data, press the run icon (little green person).

#### Off-line experiments

Off-line experiments are when you do not have a sensor connected directly to a computer, tablet, smart phone, or NeuLog viewer.

#### Materials needed:

- NeuLog sensor or sensors
- BAT-200 or BAT-202 Battery Module

# Materials needed to configure your offline experiment:

- USB-200 Module, WiFi module (WIFI-201 or WIFI-202) or VIEW-101 Module
- USB to mini USB cable (included with the USB-200 module).

#### Procedure:

- 1. To determine the experiment settings, first connect to your chosen device (PC, Mac, tablet, smart device) and wait until the sensor search has ended.
- 2. Click on each sensor's module box, on the left side of the screen, and set the experiment parameters (Range, Duration, Rate and Trigger) for this sensor. The setting parameters will be saved in the sensor's flash memory.
- 3. Connect the sensor or sensors to a charged BAT-200 or BAT-202 module.
- 4. When ready to collect data, press the "Start/Stop" button on the sensor. A red light will turn on for the duration of the experiment.
- 5. After the experiment has concluded (the "Start/Stop" button is pressed again or the data collection period ends). Connect the sensor or sensors to your chosen device (you can find full instructions in each device's quick start procedure section).
- 6. Open the NeuLog application.
- 7. Click the 'Load experiment' icon.
- 8. Select which experimental data to upload (up to 5 experimental runs can be stored at one time on the sensor).

[Home](#page-0-0) 

# Operation with NeuLog Digital Display Module (viewer)

# Materials needed:

- NeuLog sensor or sensors
- VIEW-200 Digital Display Module
- BAT-200 or BAT-202 Battery Module

Prior to data collection, it is recommended that you configure your sensors' settings to your specific experimental needs. Instructions for off-line experiments configuration procedure can be found in the "Off-line experiments" section in the previous page.

If you only use the VIEW-200 to take live readings without collecting data it is not required to configure your sensors' settings (unless, if needed, for changing the sensors' range).

### Procedure:

- 1. Connect up to 5 NeuLog sensors of your choice together and into the left side of your viewer.
- 2. Connect a charged battery module into the right side of the viewer. The screen will automatically turn on.
- 3. The viewer will begin searching for sensors at this time – the screen will read "Search… %". This process should take roughly 25 seconds to complete.

Note: If no sensors are found, disconnect and reconnect the battery module.

- 4. Once the sensors have been detected, you can begin collecting data directly onto the internal memory of each sensor. To do this you simply need to press the "Start/Stop" button on the front of each sensor you wish to collect data with.
- 5. You can change which sensor data is displayed on the VIEW-200 by pressing the button on the front of the module.

**Home** 

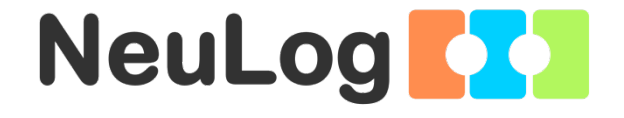

# NeuLog Photo Gate Logger Sensor Guide NUL-209

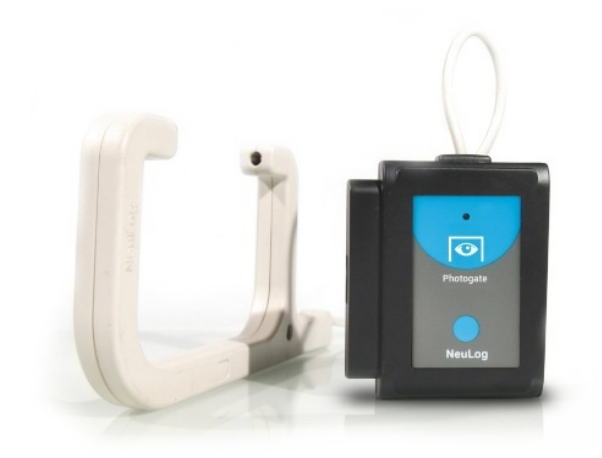

#### NeuLog photo gate logger sensor NUL-209

The NeuLog photo gate sensor can be used for any science experiment which involves taking accurate velocity and/or acceleration measurements especially in the field of Physics.

The sensor comes pre-calibrated so you can start experimentation right out of the box using this guide.

Among hundreds of possible experimental subjects that can be studied with the NUL-209 sensor are: velocity/acceleration/distance relationships, impulse, collisions, conservation of energy, force, momentum, and many more.

The photo gate sensor uses an infrared beam which detects if an object is passing through it. Therefore, the sensor actively reads out as "open" or "blocked". While collecting data however, there are several parameters to truly customize your experiment:

- Velocity with a single gate
- Velocity with two gates
- **Acceleration with a single gate**
- **EXEC** Acceleration with two gates
- Change in time between two gates
- **Velocities with timing card.**

For the "two gates" options you will need two separate photo gate modules.

Experiment customization is explained after the following quick start guide.

# Notes:

The photo gate sensor cannot work together with any other NeuLog sensor.

The photo gate sensor cannot work in the off-line mode since it is mandatory for it to be connected to the computer for its operation options. The off-line mode is disabled when the application finds that the photo gate sensor is connected.

The photo gate sensor cannot work with the Graphic display module, VIEW-101.

#### Experiment customization

The NeuLog photo gate sensor offers several different experimental customization options. To access them, click on the "Experiment Setup" icon after your photo gate sensor has been detected.

### Timing cards:

Making timing cards is a unique option to further customize any experiment with the NeuLog photo gate sensor. To make timing cards we recommend cutting your desired shapes out of black plastic for the most accurate readings though even plain paper works just fine.

# [Home](#page-0-0)

# Timing cards examples:

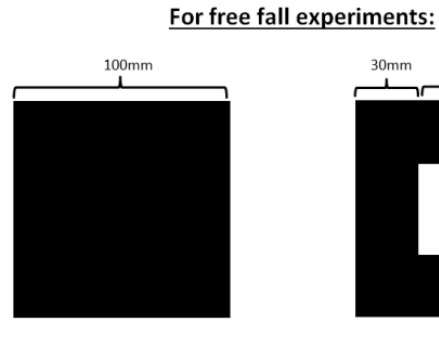

Single 'flag' timing card

Double 'flag' timing card

 $\frac{40 \text{mm}}{1}$ 

 $\frac{30 \text{mm}}{4}$ 

 $30mm$ 

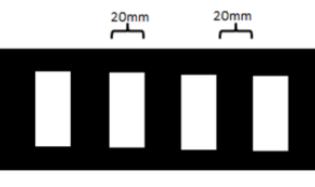

Multi 'flag' timing card

#### For moving cart experiments:

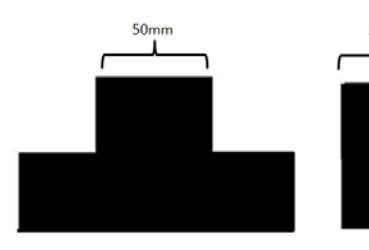

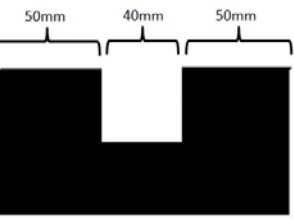

Single 'flag' timing card

Double 'flag' timing card

# Velocity with a single gate:

Velocity with a single gate is the very basic velocity measurement using only one photo gate sensor and any object with a known width.

- 1. Click the Run Experiment icon in the NeuLog application and select "Velocity with single gate".
- 2. The figure shows the basic idea of what your experimental setup should look like.

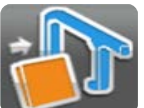

- 3. Measure and input the object width (in millimeters) into the text field under the figure labeled "X (mm)".
- 4. Click on the Record icon.
- 5. For each time that the card passes through the photo gate, you will receive the time it took for it to pass and its velocity.

**Home** 

# Acceleration with a single gate:

Acceleration with a single gate requires an object (or timing card) with two flags (example shown above) with known widths.

- 1. Click the Run Experiment icon in the NeuLog application and select "Acceleration with single gate".
- 2. The following figure shows the basic idea of what your experimental setup and timing card/object should look like.

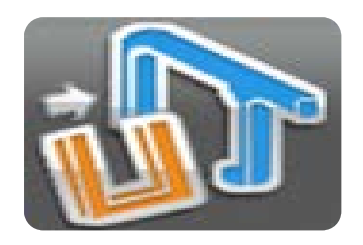

- 3. Measure and input the width for both flags.
- 4. Click on the Record icon.
- 5. For each time that the card passes through the photo gate, you will receive its acceleration.

# Acceleration with two gates:

Acceleration with two photo gates requires two NeuLog photo gate sensors and an object or timing card with a known width.

- 1. Click the Run Experiment icon in the NeuLog application and select "Acceleration with two gates".
- 2. The following figure shows the basic idea of what your experimental setup should look like.

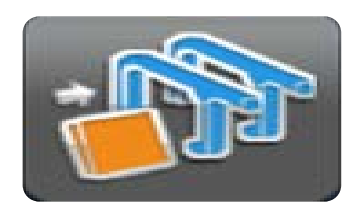

- 3. Measure and input the width of your object (in millimeters) into the text field under the figure labeled "X (mm) ".
- 4. Assign each of your photo gate sensors to both "Sensor A" and "Sensor B" position.
- 5. Click on the Record icon.
- 6. For each time that the card passes through the two photo gates, you will receive its acceleration.

### Velocity with two gates:

The velocity with two gates option is ideal for experiments which examine collisions between two objects of known width and mass.

- 1. Click the Run Experiment icon in the NeuLog application and select "Velocity with two gates".
- 2. The following figure shows the basic idea of what your experimental setup should look like.

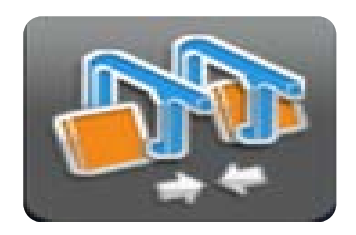

- 3. Measure and input the width and mass for both objects passing through the photo gates.
- 4. Assign each of your photo gate sensors to both "Sensor A" and "Sensor B" position.
- 5. Be sure to space the photo gates far enough apart to allow for a collision between the two objects before they rebound back through the photo gates.
- 6. Click on the Record icon.
- 7. For each time the cards pass through the photo gates, you will receive the velocity and momentum of each one of them.

# Change in time between two gates:

Change in time between two photo gates requires two NeuLog photo gate sensors and an object or timing card with a known width.

- 1. Click the **Experiment Setup** icon in the NeuLog application and select "Delta between two gates".
- 2. The following figure shows the basic idea of what your experimental setup should look like.

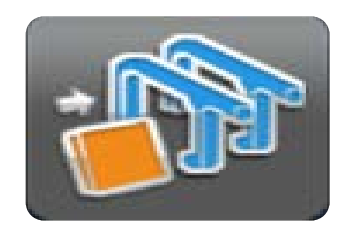

- 3. Measure and input the width of your object (in millimeters) into the text field under the figure labeled "X (mm) ".
- 4. Assign each of your photo gate sensors to both the "Sensor A" and "Sensor B" position.
- 5. Click on the Record icon.
- 6. For each time that the card passes through the two photo gates, you will receive the time difference between the first photo gate blocked and the second photo gate blocked.

# Velocities with timing card:

Velocities with timing card experiments require one NeuLog photo gate sensor and an object or timing card (a multi 'flag' is recommended). A known width is not required for the time measurements, it is however required for velocity calculations.

- 1. Click the Experiment Setup icon in the NeuLog application and select "Velocities with timing card".
- 2. The following figure shows the basic idea of what your experimental setup should look like.

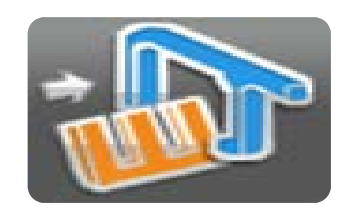

- 3. Choose the expected experiment. A longer duration will result in a smaller sample rate.
- 4. Click on the Record icon.
- 5. You will get the time difference in which every black flag passed through the photo gate. Velocities can be calculated by dividing the flag width by the time difference.

#### Included with sensor

- **NeuLog General Guide.**
- **Infrared transmitter and receptor housed in the photo** gate unit.
- **Threaded rod for easy connection to retort stands or** other lab equipment.

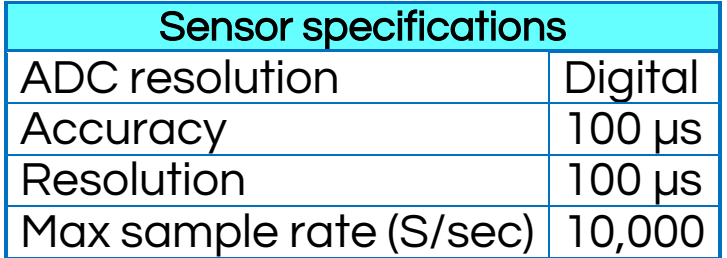

# Sensor's features

- **Fully digital data.**
- Rugged plastic ergonomic case.
- **Internally housed infrared transmitter and detector.**
- Photo gate handle with two threaded holes to customize your experimental setup.
- **Pushbutton switch for Start/Stop experiments in off** line mode.
- **EXT** LED indicator of experiment status (blinks while collecting data).
- **Pre-calibrated sensing equipment**

Note: NeuLog products are intended for educational use.

# Videos and experiment examples

- Videos, literature and other probes can be found at [www.neulog.com.](http://www.neulog.com/)
- **In order to access the photo gate sensor's page,** choose "Products" on the main menu and then "Photo gate logger sensor".
- In order to find the access the photo gate sensor's experiments, choose "Example Labs":

Velocity of Free Falling Objects (P-35) Horizontal Launched Projectile Motion (P-49)

# Technical background

The philosophy behind NeuLog's plug and play technology is based on each sensor's ability to store its own data due to an internal flash memory chip and micro-controller in each plastic NeuLog body. This technology allows the sensor to collect and then store the digital data in the correct scientific units (for example: °C, °F, Lux, %, ppm).

The sensor is pre-calibrated at the factory. The built-in software in the logger can be upgraded for free at any time using the provided firmware update.

The NeuLog photo gate sensor uses an infrared beam to determine when an object has passed through the photo gate. In every point where there is a break in the infrared beam, a 1 is registered in the program.

The NeuLog sensor firmware calculates velocities and accelerations based on the record of 1's and 0's as well as the experimental inputs. The computer program gets processed data from the sensor.

#### Maintenance and storage

- Never submerge the NeuLog plastic body in any liquid.
- Do not allow liquid into the photo gate sensor's body and probe.
- After use, gently wipe away any foreign material from the photo gate sensor.
- Store in a box at room temperature out of direct sunlight.

### **Warranty**

We promise to deliver our module free of defects in materials and workmanship for a period of 3 years from the date of purchase. Our warranty does not cover damage of the product caused by improper use, abuse, or incorrect storage. Sensors with a shelf life such as ion selective probes have a warranty of 1 year. Should you need to act upon the warranty please contact your distributor. Your module will be repaired or replaced.

# Thank you for using NeuLog.

[Inicio](#page-0-0) 

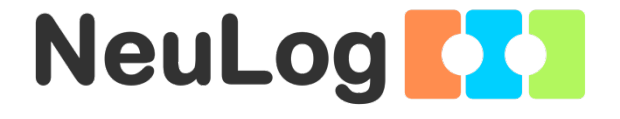

# <span id="page-29-0"></span>Guía General del Sensores Interface y Módulos NeuLog

#### Sensores interface NeuLog

Bienvenido a la nueva era de recolección de datos experimentales con sensores interface inteligentes "plug and play".

Los sensores interface NeuLog ofrecen una gran cantidad de herramientas didácticas para satisfacer tus necesidades en el área de experimentación científica.

El sistema NeuLog funciona como un conjunto de módulos independientes basados en la computadora, completos con una interface, memoria flash y sensor – todo en cada sensor individual.

Los sensores se conectan unos con otros y tienen la en cadena para luego transmitir los datos a cualquier sistema de computadora o aparato inteligente.

Las necesidades del sistema NeuLog son hardware y software agnóstico ya que puede conectarse a casi cualquier plataforma de computadora o sistema operativo (PC, MAC, iPad, Tabletas, Android, teléfonos inteligentes, etc). Sólo se necesita una conexión USB o conectividad inalámbrica.

Nota: Los productos NeuLog son para uso educativo.

#### Guías de usuario NeuLog

Esta es una guía general para todos los sensores y módulos NeuLog con instrucciones para su uso en los distintos modos operativos. Las guías específicas para cada sensor se pueden encontrar en [www.NeuLog.com;](http://www.neulog.com/) elije "Productos" en el menú principal y selecciona el sensor o módulo relevante.

Cada guía de usuario específica contiene:

- Qué incluye cada sensor
- Las especificaciones del sensor
- Videos y ejemplos de experimentos
- **Información técnica**
- Mantenimiento y almacenamiento
- Compensación del sensor (si es necesaria)

Nota: Algunos sensores (en la lista a continuación) requieren de instrucciones diferentes debido a la naturaleza específica del sensor. En el caso de estos sensores, por favor dirígete a [www.NeuLog.com](http://www.neulog.com/) antes de usarlos:

- NUL-209, Foto compuerta
- **NUL-243, GPS**

# Computadora PC o Mac – Conexión por cable

# Materiales necesarios:

- **Sensor NeuLog.**
- Módulo USB-200 o WIFI-201 (para usarlo como conexión USB).
- Cable USB a mini USB (incluido en el módulo USB-200).

El sensor debe conectarse al módulo USB-200. El módulo USB-200 se conecta a la computadora a través del USB (también puede hacerse con un WIFI-201). Por favor tome en cuenta que no se puede conectar el sensor directamente a la computadora.

La aplicación basada en el navegador puede descargarse gratuitamente en [www.NeuLog.com](http://www.neulog.com/) así como una guía completa del uso de la aplicación.

Elije "Downloads" en el menú principal y luego elige "Software y Application".

# Procedimiento:

- 1. Instala la aplicación NeuLog.
- 2. Conecta el módulo USB-200 a la PC o Mac.
- 3. Conecta el sensor o sensores al módulo USB-200 (se conectan directamente entre sí). Por favor nota que los sensores NeuLog no necesitan calibración. Debes ver que el LED rojo del sensor parpadea al conectarlo.
- 4. Abre la aplicación NeuLog haciendo clic en el acceso directo de la pantalla.
- 5. Los sensores conectados son identificados automáticamente por el software; el software también reconoce cuando se conectan otros sensores o se desconecta alguno.

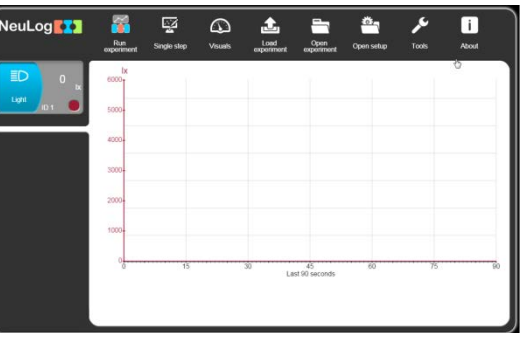

6. Cuando aparece la caja del módulo del sensor a la izquierda de la pantalla, ya aparece una lectura en tiempo real y una gráfica en la pantalla; el experimento puede comenzar.

7. Selecciona uno de los siguientes botones y el programa te guiará por medio de las siguientes opciones de funciones:

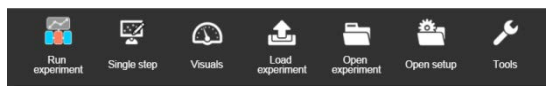

- a. 'Ejecutar Experimento' con los mismos parámetros del experimento para todos los sensores o con los parámetros de cada sensor.
- b. Experimento de 'Medición Única'.
- c. 'Visuales' enseña cuatro opciones para presentar los valores de uno de los sensores conectados: Digital, Barra, Medidor Análogo y Gráfica Acumulada.
- d. 'Cargar Experimento' de la memoria flash del sensor.
- e. 'Abrir Experimento' de un archivo guardado.
- f. 'Herramientas' para cambiar la configuración del programa o el número de identidad del sensor.

Tableta, teléfono inteligente o cualquier aparato con conectividad WiFi

#### Materiales necesarios:

- **Sensor(es) NeuLog**
- Módulo WiFi (WIFI-201 o WIFI-202)
- Módulo de batería BAT-200

Tu sensor(es) debe conectarse a un módulo WiFi el cual crea una red cerrada de WiFi NeuLog; así se transmiten los datos de NeuLog al aparato elegido. Una vez que el aparato se conecta de manera inalámbrica a la red NeuLog, se pueden realizar experimentos y recolectar datos por medio de un navegador.

# Procedimiento:

- 1. Conecta el sensor directamente al lado izquierdo del módulo WiFi (no se requieren cables).
- 2. Conecta el módulo de batería BAT-200 al lado derecho del módulo WiFi.
- 3. Aunque no es necesario, recomendamos conectar el módulo BAT-200 a un toma corriente por medio de un cargador USB a mini USB (como un típico cargador de teléfono celular). El módulo WiFi puede funcionar de 60 a 90 minutos (dependiendo del sensor) sin estar conectado.
- 4. El módulo WiFi puede ser alimentado directamente por medio de un cable mini a USB y conectándolo a la computadora o a un toma corriente. Por favor nota que esta función sólo está disponible en módulos WiFi con puerto mini USB.
- 5. Para más instrucciones sobre el módulo WiFi o la guía rápida del WIFI-201 o WIFI-202 por favor visita: [www.NeuLog.com;](http://www.neulog.com/) Elige "Productos" en el menú principal, luego elige "Módulo de Comunicación WiFi".
- 6. Las luces indicadoras del módulo WiFi parpadearán; No hagas nada hasta que el LED cambie a azul; esto puede tomar un minuto.

[Inicio](#page-0-0) 

- 7. Toma la tableta o teléfono inteligente, ve a configuración de WiFi y elige la red NeuLog (NeuLog0184 por ejemplo) que coincida con el número de identificación en la parte de atrás del módulo WiFi (0184 por ejemplo).
- 8. Espera unos 20 segundos para que el aparato se conecte al módulo WiFi.
- 9. Una vez que el aparato se conecte, ve al navegador y escribe el sitio web wifi201.com en la barra del URL; espera unos 30-60 segundos.
- 10. Los sensores conectados son automáticamente identificados por la aplicación; así mismo si se conecta otro sensor o desconecta alguno.
- 11. Cuando aparece la caja del módulo del sensor a la izquierda de la pantalla, ya aparece una lectura en tiempo real y una gráfica en la pantalla; el experimento puede comenzar.
- 12. Si no eres el primero en conectarte a este módulo WiFi, entrarás en el modo observador y podrás ver las pantallas del controlador que fue el primero en conectarse.
- 13. Si eres el primero en conectarte (el controlador), puedes elegir los siguientes botones de funciones y el programa te guiará para realizar las opciones de funciones:
	- a. 'Ejecutar Experimento' con los mismos parámetros de experimento para todos los sensores o con distintos parámetros para cada sensor.
	- b. Experimento 'Medición Única'.
	- c. 'Visuales' enseña cuatro opciones para presentar los valores de uno de los sensores conectados: Digital, Barra, Medidor Análogo y Gráfica Acumulada.
	- d. 'Cargar Experimento' de la memoria flash del sensor.
	- e. 'Abrir Experimento' de un archivo guardado.
	- f. 'Herramientas' para cambiar la configuración del programa o el número de identidad del sensor.
- 14. Puedes hacer clic en el botón 'Liberar Control' en la<br>opción 'Herramientas' para que todos los opción 'Herramientas' para que todos los observadores conectados tengan un nuevo botón 'Ser controlador'. El primero en hacer clic será el 'Controlador'.
- 15. 'Herramientas' también incluye un botón 'Opciones WiFi' que permite conectar el módulo WiFi como un cliente de la red WiFi para conectarse al módulo por medio de esta red. Esta opción permite el uso de internet mientras se usan los sensores NeuLog.

16. Si tienes un módulo WIFI-201 de una nueva generación (con el icono USB al frente) o un módulo WIFI-202 estos pueden usarse como módulo USB-200; esto quiere decir que puedes conectar los sensores directamente a la computadora usando el módulo WiFi. Para hacer esto, presiona 3 veces el botón del módulo. Si lo vuelves a hacer regresarás el módulo al modo WiFi.

# Tablet, teléfono inteligente con conectividad Bluetooth

# Materiales necesarios:

- **Sensor o sensores de NeuLog**
- BLT-200 Módulo Bluetooth (requiere iOS 10 y superior para dispositivos Apple y BLE (Bluetooth Low Energy) para dispositivos Android)

Descargue la aplicación NeuLog de la "App Store" o de "Google Play".

# Procedimiento:

- 1. Conecte el sensor o los sensores directamente al lado derecho del módulo Bluetooth (no se requieren cables).
- 2. Encienda el módulo Bluetooth presionando el botón BLT-200, el LED azul parpadeará.
- 3. Ejecuta la aplicación. La aplicación buscará el módulo y se conectará automáticamente. Después de la conexión, el LED azul del módulo se encenderá constantemente, y en la aplicación, el icono de Bluetooth (en la esquina superior derecha) se pondrá verde.
- 4. Si la conexión falla, presione el signo de Bluetooth gris (en la esquina superior derecha) para actualizar la conectividad.
- 5. Si hay más de un módulo Bluetooth disponible, la aplicación le pedirá elegir a qué módulo conectar.
- 6. Los sensores conectados serán identificados automáticamente por el software, incluyendo la desconexión o conexión de otras sondas.
- 7. Una vez que aparece un cuadro de módulo de sensor en el lado izquierdo de la pantalla, el sensor dará una medición en vivo en su cuadro de módulo y en el gráfico que aparece en la pantalla y podrá comenzar la experimentación.
- 8. Puede seleccionar uno de los siguientes botones de función y el software lo guiará a través de las opciones de la función:
	- a. 'Ejecutar Experimento' con los mismos parámetros del experimento para todos los sensores o con los parámetros de cada sensor.
	- b. Experimento de 'Medición Única'.
	- c. 'Visuales' enseña cuatro opciones para presentar los valores de uno de los sensores conectados: Digital, Barra, Medidor Análogo y Gráfica Acumulada.
	- d. 'Cargar Experimento' de la memoria flash del sensor.
	- e. 'Abrir Experimento' de un archivo guardado.
	- f. 'Herramientas' para cambiar la configuración del programa o el número de identidad del sensor.

# Trabajo con el Visor Gráfico NeuLog

#### Materiales necesarios:

- **Sensor(es) NeuLog**
- Visor gráfico VIEW-101
- Módulo de batería BAT-200

# Procedimiento:

- 1. Conecta el sensor(es) al lado izquierdo del visor.
- 2. Conecta el módulo BAT-200 al lado derecho del visor.
- 3. El módulo VIEW-101 auto detecta el sensor y lo puedes ver en el lado izquierdo de la pantalla.
- 4. Una vez que aparece el sensor estará midiendo en tiempo real.
- 5. Para correr un experimento y recolectar datos, presiona el icono Medir.

# Experimentos fuera de línea

(Experimentos fuera de línea es cuando no tenemos un sensor conectado directamente a la computadora, tableta, teléfono inteligente o visor NeuLog).

#### Materiales necesarios:

- **Sensor(es) NeuLog**
- Módulo de batería BAT-200

#### Materiales necesarios para configurar un experimento Fuera de línea:

- Módulo USB-200, módulo WiFi (WIFI-201 o WIFI-202) o módulo VIEW-101.
- Cable USB a mini USB cable (incluido en el módulo USB-200).

# Procedimiento:

- 1. Para determinar la configuración del experimento, primero conecta el sensor al aparato elegido (PC, Mac, tableta, aparato inteligente) y espera a que termine la búsqueda de sensores.
- 2. Haz clic en la caja del módulo de cada sensor, a la izquierda de la pantalla, y configura los parámetros del experimento (Rango, Duración, Velocidad y Condición de inicio) para cada sensor. Los parámetros configurados se guardarán en la memoria flash del sensor.
- 3. Conecta el sensor(es) directamente al lado izquierdo de un módulo BAT-200 cargado.
- 4. Cuando estés listo para recolectar datos, presiona el botón "Comenzar/Detener" en el sensor; se encenderá una luz roja por el tiempo que dure el experimento.
- 5. Al terminar el experimento (El botón "Comenzar/Detener" fue presionado nuevamente o terminó el periodo de recolección de datos) conecta el sensor al aparato elegido (encontrarás todas las instrucciones en la sección procedimiento de inicio rápido de cada aparato).
- 6. Abre la aplicación NeuLog.
- 7. Haz clic en el icono 'Cargar experimento'.
- 8. Selecciona qué datos experimentales deseas cargar (se puede almacenar hasta 5 experimentos en el sensor).

#### [Inicio](#page-0-0)

# Trabajo con el Visor Digital NeuLog

#### Materiales necesarios:

- **Sensor(es) NeuLog**
- **Módulo Visor Digital VIEW-200**
- Módulo de batería BAT-200

Antes de recolectar datos, recomendamos configurar los parámetros del sensor a tus necesidades experimentales específicas. Las instrucciones para la configuración de experimentos fuera de línea se encuentran en la sección "Experimentos fuera de línea" en la página anterior.

Si sólo estás usando el VIEW-200 para hacer mediciones en tiempo real, sin recolectar datos no es necesario configurar los parámetros del experimento (a menos que sea necesario para cambiar el rango del sensor).

# Procedimiento:

- 1. Conecta hasta 5 sensores NeuLog juntos al lado izquierdo del visor.
- 2. Conecta un módulo de batería cargado del lado derecho del visor. La pantalla se encenderá automáticamente.
- 3. El visor comenzará a buscar sensores en la pantalla aparecerá "Búsqueda… %". Este proceso debe tomar unos 25 segundos.

Nota: Si no se encuentran sensores: desconecta y vuelve a conectar el módulo de batería.

- 4. Cuando los sensores son detectados, puedes comenzar la recolección de datos directamente en la memoria interna de cada sensor. Sólo presiona el botón "Comenzar/Detener" de cada sensor con el cual quieres recolectar datos.
- 5. Puedes cambiar el sensor que aparece en el VIEW-200 presionando el botón al frente del módulo.

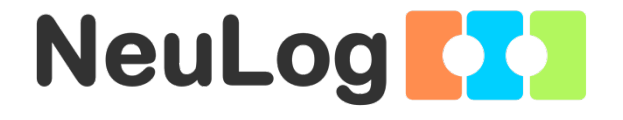

# Guía del Sensor Registrador de Foto Compuerta NeuLog NUL-209

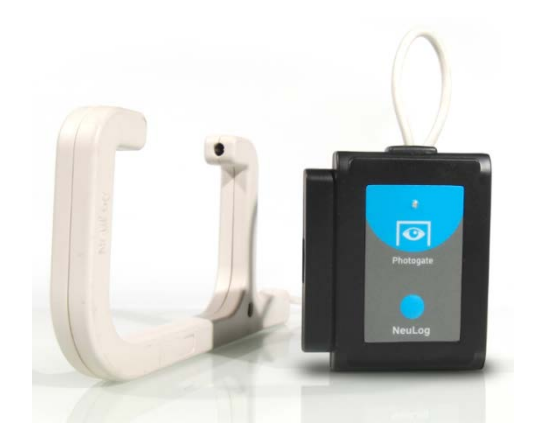

# Sensor interface de foto compuerta NeuLog NUL-209

El sensor foto compuerta NeuLog puede usarse para cualquier experimento científico el cual involucra mediciones exactas de velocidad y aceleración especialmente en el área de física.

El sensor viene pre-calibrado de manera que se puede comenzar el experimento inmediatamente siguiendo esta guía.

Unos cuantos de los cientos de temas experimentales que se pueden estudiar con el sensor NUL-209 son: relación entre velocidad/aceleración/distancia, impulso, colisiones, conservación de la energía, fuerza, momento y muchos más.

El sensor foto compuerta usa un rayo infrarrojo el cual detecta si un objeto pasa a través del mismo. De esta manera el sensor activamente lee como "abierto" o "bloqueado". Sin embargo, al recolectar datos hay varios parámetros los cuales realmente personalizan el experimento:

- Velocidad con una compuerta
- Velocidad con dos compuertas
- Aceleración con una compuerta
- Aceleración con dos compuertas
- Cambio de tiempo entre dos compuertas
- Velocidades con tarjetas de medición.

Para las opciones de "dos compuertas" necesitará dos módulos de foto compuerta separados.

Después de la guía del procedimiento inicial rápido se explica cómo personalizar el experimento.

# Notas:

El sensor foto compuerta no puede trabajar en conjunto con otros sensores NeuLog. Si se conecta cualquier otro sensor junto con la foto compuerta, aparece un mensaje especial.

El sensor foto compuerta no puede trabajar en el modo fuera de línea ya que es obligatorio estar conectado a la computadora para hacer funcionar opciones. La opción fuera de línea es eliminada cuando el software detecta que el sensor foto compuerta está conectado.

El sensor foto compuerta no puede trabajar con el visor VIEW-101.

# Procedimiento inicial rápido

# Computadora PC o Mac

# Materiales necesarios:

- Sensor foto compuerta NUL-209
- Módulo USB-200
- Cable USB a mini USB (incluido en el módulo USB-200)

El sensor foto compuerta debe conectarse al módulo USB-200. El módulo USB-200 se conecta a la computadora a través del USB. Por favor tome en cuenta que no se puede conectar el sensor foto compuerta directamente a la computadora.

La aplicación basada en el navegador y el software residente en la PC pueden descargarse gratuitamente en [www.NeuLog.com](http://www.neulog.com/) así como una guía completa del uso del software.

Seleccione "Descargas" (Downloads) en el menú principal y luego elija "Software y Aplicación".

# Procedimiento:

- 1. Instala la aplicación o el software NeuLog.
- 2. Conecta el módulo USB-200 a la PC o Mac.
- 3. Conecta el sensor foto compuerta al módulo USB-200 (se conectan directamente entre sí). Por favor nota que este sensor no necesita calibración.
- 4. Abre la aplicación NeuLog o el software haciendo clic en el acceso directo que aparece en la pantalla.
- 5. Una vez que aparezca el logo del sensor foto compuerta en el lado izquierdo de la pantalla, el sensor ha sido identificado automáticamente y se puede comenzar el experimento.
- 6. Haz clic en el icono Run experiment (Ejecutar el experimento). Esto abrirá el menú de la foto compuerta con las opciones del experimento (velocidad con una sola foto compuerta por ejemplo).
- 7. El sensor foto compuerta dará una lectura real en la caja del módulo a la izquierda de la pantalla cuando esté conectado (Abierto-0 u obstruido-).
- 8. Para ejecutar un experimento y recolectar datos, haga clic en el icono Record (Registrar).
- 9. Para terminar la recolección de datos, haz clic en el icono Stop (Detener).

#### [Inicio](#page-0-0)

# Tableta, teléfono inteligente

# Materiales necesarios:

- Sensor foto compuerta NUL-209
- Módulo WIFI-201
- Módulo de batería BAT-200

El sensor foto compuerta debe estar conectado a un módulo WIFI-201. El módulo WIFI-201 creará una red cerrada de WiFi NeuLog la cual transmitirá los datos de NeuLog al aparato elegido. Una vez que el aparato esté conectado de manera inalámbrica a la red de NeuLog se pueden realizar experimentos y recolectar datos a través del navegador elegido.

# Procedimiento:

- 1. Conecta el sensor de foto compuerta directamente al lado izquierdo del módulo WIFI-201 (no se requieren cables).
- 2. Conecta el módulo de batería BAT-200 al lado derecho del módulo WIFI-201.
- 3. Aunque no es necesario, recomendamos conectar el módulo BAT-200 a un toma corriente por medio de un cargador USB a mini USB (como un típico cargador de teléfono celular). El módulo WIFI-201 puede funcionar de 60 a 90 minutos (dependiendo del sensor) sin estar conectado.
- 4. El módulo WIFI-201 puede ser alimentado directamente por medio de un cable mini a USB y conectándolo a la computadora o a un toma corriente. Por favor nota que esta función sólo está disponible en unidades WIFI-201 con el icono USB en la cubierta.
- 5. Para más instrucciones sobre la guía rápida del WIFI-201 por favor visita [www.NeuLog.com.](http://www.neulog.com/) Seleccione "Products" en el menú principal, luego elija " Módulo de Comunicación WiFi".
- 6. Las luces indicadoras del WIFI-201 parpadearán; no hagas nada hasta que el LED en el lado izquierdo cambie a azul; esto puede tomar hasta un minuto.
- 7. Toma la tableta o el teléfono inteligente, ve a configuración de WiFi y selecciona la red NeuLog (por ejemplo NeuLog0184) que coincida con el número de identificación del módulo WIFI-201 que está en la parte de atrás del aparato. (0184 por ejemplo).
- 8. Espera unos 20 segundos para que el aparato se conecte al WIFI-201.
- 9. Una vez que el aparato se conecte, ve al navegador y escribe el sitio web wifi201.com en la barra del URL; espera unos 30-60 segundos.
- 10. La aplicación abrirá una nueva pantalla y comenzará a auto detectar el(los) sensor(es); esto puede tomar un minuto. (Se puede detener la búsqueda cuando el sensor ha sido encontrado.)
- 11. Una vez que se ha encontrado el sensor, verás una caja del módulo del sensor en el lado izquierdo de la pantalla para el sensor de foto compuerta. En esta caja aparecerán los datos medidos en tiempo real.
- 12. Siga el resto del procedimiento desde la sección "PC o Mac".
- 13. Si tienes una generación más nueva del módulo WIFI-201 (con el icono USB en la cubierta) éste puede usarse como USB-200, es decir que puedes conectar los sensores directamente a la computadora usando el WIFI-201. Para trabajar de esta manera, presiona 3 veces el botón del módulo. Si lo vuelves a hacer regresarás el módulo al modo WiFi.

#### Personalización del experimento

El sensor foto compuerta NeuLog ofrece varias opciones diferentes para personalización. Para acceder a ellas, haz clic en el botón "Configuración de experimento" después de que el sensor foto compuerta ha sido detectado.

54

# Tarjetas de distribución:

Esta es una opción única para personalizar aún más cualquier experimento con el sensor foto compuerta NeuLog. Para hacer tarjetas de distribución, recomendamos cortar las formas deseadas en plástico negro para lecturas más exactas aunque si se usa papel también funcionará.

Por ejemplo:

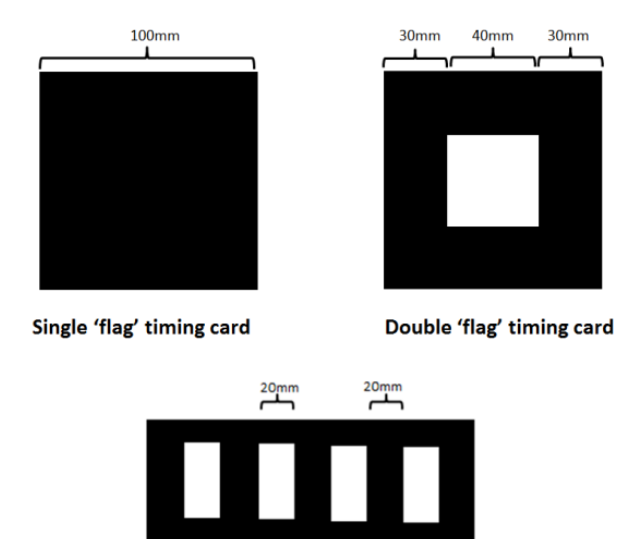

#### For free fall experiments:

 $30<sub>mm</sub>$ 

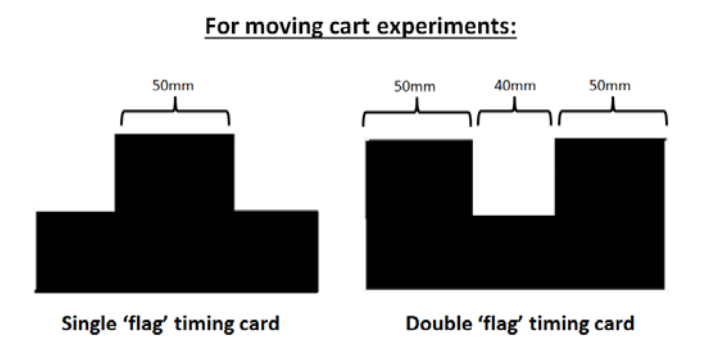

55

### Velocidad con una compuerta:

Velocidad con una compuerta es la medición más básica con un solo sensor foto compuerta y cualquier objeto de ancho conocido.

- 1. Haz clic en el icono Run experiment (Ejecutar el experimento) en el software NeuLog y elige "Velocidad con una compuerta".
- 2. La figura demuestra la idea básica de cómo se debe ver tu configuración del experimento.

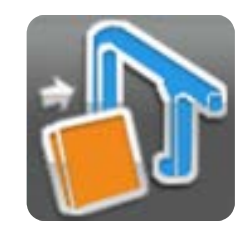

- 3. Mide e introduce el ancho del objeto (en milímetros) en el área de texto "X (mm)".
- 4. Haz clic en el icono Record (Registrar).
- 5. Cada vez que la tarjeta pasa a través de la foto compuerta, usted recibirá el tiempo que tomó para pasar y su velocidad.

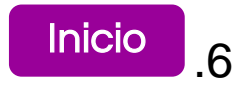

# Aceleración con una compuerta:

Aceleración con una compuerta requiere de un objeto (o tarjeta de medición) con dos banderas (como en el ejemplo anterior) de anchos conocidos.

- 1. Haz clic en el icono Run experiment (Ejecutar el experimento) en el software NeuLog y elige "Aceleración con una compuerta".
- 2. La figura demuestra la idea básica de cómo se debe ver tu configuración del experimento y tarjeta de medición/objeto.

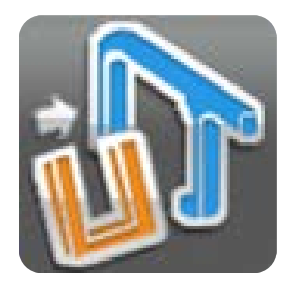

- 3. Mide e introduce el ancho de ambas banderas.
- 4. Haz clic en el icono Record (Registrar).
- 5. Cada vez que la tarjeta pasa a través de la foto compuerta, usted recibirá su aceleración.

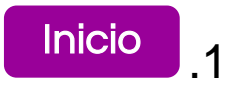

#### Aceleración con dos compuertas:

Para esto hacen falta dos sensores foto compuerta y un objeto o tarjeta de medición de ancho conocido.

- 1. Haz clic en el icono Run experiment (Ejecutar el experimento) en el software NeuLog y elige "Aceleración con dos compuertas".
- 2. La figura demuestra la idea básica de cómo se debe ver tu configuración del experimento.

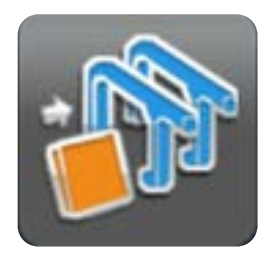

- 3. Mide e introduce el ancho de tu objeto (en milímetros) en el área de texto "X (mm)".
- 4. Asigna cada sensor foto compuerta a las posiciones "Sensor A" y "Sensor B".
- 5. Haz clic en el icono Record (Registrar).
- 6. Cada vez que la tarjeta pasa a través de la foto compuerta, usted recibirá su aceleración.

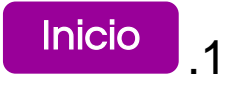

# Velocidad con dos compuertas:

La opción de velocidad con dos compuertas es ideal para experimentos los cuales estudian colisiones entre dos objetos de ancho y masa conocida.

- 1. Haz clic en el icono Run experiment (Ejecutar el experimento) en el software NeuLog y elige "Velocidad con dos compuertas".
- 2. La figura demuestra la idea básica de cómo se debe ver tu configuración del experimento.

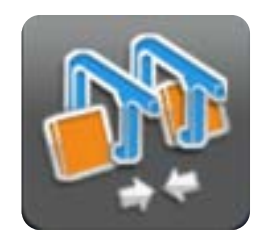

- 3. Mide e introduce el ancho y la masa.
- 4. Asigna cada sensor foto compuerta a las posiciones "Sensor A" y "Sensor B".
- 5. Asegúrese de espaciar las foto compuertas lo suficientemente lejos para permitir una colisión entre los dos objetos antes de rebotar de nuevo a través de las foto compuertas.
- 6. Haz clic en el icono Record (Registrar).
- 7. Cada vez que las tarjetas pasen a través de las foto compuertas, usted recibirá la velocidad y el momento de cada uno de ellas.

# Cambio de tiempo entre dos compuertas:

Para esto hacen falta dos sensores foto compuerta NeuLog y un objeto o tarjeta de medición de ancho conocido.

- 1. Haz clic en el icono Run experiment (Ejecutar el experimento) en el software NeuLog y elige "Cambio de tiempo (Delta) entre dos compuertas".
- 2. La figura demuestra la idea básica de cómo se debe ver tu configuración del experimento.

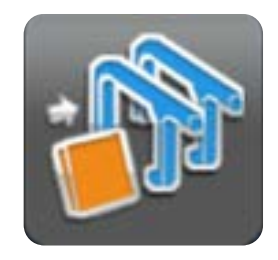

- 3. Mide e introduce el ancho de tu objeto (en milímetros) en el área de texto "X (mm)".
- 4. Asigna cada sensor foto compuerta a las posiciones "Sensor A" y "Sensor B".
- 5. Haz clic en el icono Record (Registrar).
- 6. Cada vez que la tarjeta pasa a través de las dos foto compuertas, recibirá la diferencia de tiempo entre la primera foto compuerta bloqueada y la segunda foto compuerta bloqueada.

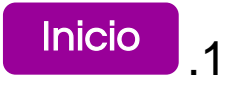

# Velocidades con tarjeta de distribución:

Este experimento requiere de un sensor foto compuerta NeuLog y de un objeto o tarjeta de distribución (se recomienda uno con varias 'banderas'). No es necesario conocer el ancho para las mediciones de tiempo; sin embargo, se necesita para cálculos de velocidad.

- 1. Haz clic en el icono Run experiment (Ejecutar el experimento) en el software NeuLog y elige "Velocidades con tarjeta de distribución".
- 2. La figura demuestra la idea básica de cómo se debe ver tu configuración del experimento.

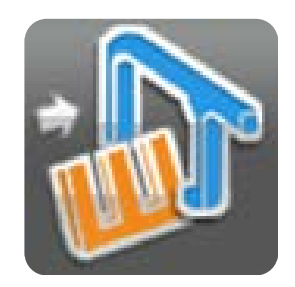

- 3. Elige el experimento esperado. Una duración más larga incluirá menos muestras.
- 4. Haz clic en el icono Record (Registrar).
- 5. Obtendrás la diferencia de tiempo en la cual cada bandera negra pasó por la foto compuerta. Las velocidades se calculan dividiendo el ancho de la bandera entre la diferencia de tiempo.

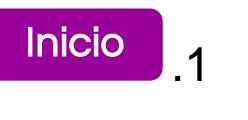

[Inicio](#page-0-0) 

#### Incluido con el sensor

- Guía General de NeuLog.
- Transmisor infrarrojo y receptor localizado en la unidad de foto compuerta.
- Varilla roscada para una fácil conexión a soportes verticales u otro material de laboratorio.

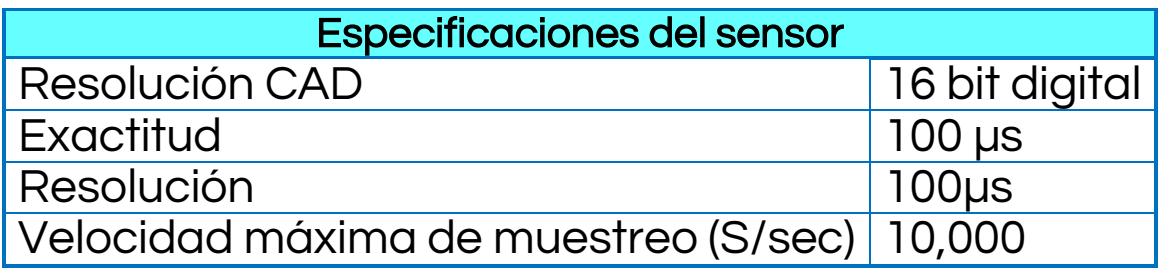

#### Características del sensor

- **•** Datos totalmente digitales.
- Caja ergonómica de plástico resistente.
- **Transmisor infrarrojo interno y detector.**
- Manija de foto compuerta con tres agujeros roscados para personalizar la configuración del experimento.
- Interruptor pulsador de Inicio/Parada para los experimentos en modo fuera de línea.
- **Indicador LED del estado del experimento (parpadea** mientras recolecta datos).
- **Equipo sensible pre-calibrado.**

Nota: los productos NeuLog son sólo para uso educativo.

# Videos y ejemplos de experimentos

- Videos, literatura y otras sondas de prueba pueden encontrarse en [www.NeuLog.com.](http://www.neulog.com/)
- Para acceder a la página del sensor de foto compuerta, seleccione "Productos" en el menú principal y luego "Sensor Registrador de Foto Compuerta".
- Para acceder a los experimentos del sensor de foto compuerta, seleccione "Laboratorios de ejemplo":

Velocidad de Objetos en Caída Libre (P-35) Movimiento de un Proyectil Lanzado Horizontalmente (P-49)

#### Antecedentes técnica

La filosofía que respalda la tecnología "plug and play" NeuLog se basa en la habilidad de cada sensor de guardar sus propios datos. Esto se lo permite un circuito integrado con memoria flash y micro-controlador en cada cuerpo de plástico NeuLog. Esta tecnología le permite al sensor recolectar y guardar los datos digitales en las unidades científicas correctas (por ejemplo: C, <sup>o</sup>F, Lux, %, ppm).

El sensor viene pre-calibrado de fábrica. El software integrado en la interface puede actualizarse gratuitamente en cualquier momento por medio de la actualización del firmware proporcionado.

El sensor foto compuerta NeuLog usa un rayo infrarrojo para determinar cuándo un objeto pasa a través de la foto compuerta. En cada punto donde el rayo infrarrojo es interrumpido, se registra un 1 en el programa.

El firmware del sensor NeuLog calcula velocidades y aceleración basándose en el registro de unos y ceros así como en las aportaciones experimentales. El programa de computadora obtiene datos procesados del sensor.

# Mantenimiento y almacenaje

- Nunca sumerjas la caja de plástico de NeuLog en ningún líquido.
- No permitas que entre líquido a la caja de plástico del sensor NeuLog.
- Después de usar el sensor, limpia todo el exceso de material.
- Guárdalo en una caja a temperatura ambiente donde no le dé luz solar directamente.

# Garantía

Prometemos entregar el sensor libre de defectos en los materiales y manufactura. La garantía es por un periodo de 3 años desde la fecha de compra y no cubre daños al producto causados por uso inadecuado, abuso o almacenaje incorrecto. Sensores con fecha de caducidad, como aquellos que son de iones selectivos tienen una garantía de un año. Si deseas activar la garantía, por favor contacta a tu distribuidor. El sensor será reparado o reemplazado.

#### ¡Gracias por usar NeuLog.